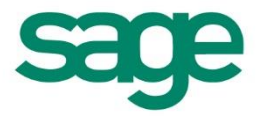

# Sage Micropay Payroll Year End 2014 User Guide

This guide covers the Payroll Year End 2014 process.

You can read it onscreen or print it out.

For additional PYE advice, select the **Year End – Tax – Year End Process Help** menu option.

## **Important note for Windows XP users**

Microsoft no longer provide technical support or security updates for Windows XP and they recommend you upgrade your system.

To protect your security and data, this is the **last version** of Sage Micropay that will work with Windows XP.

#### **What should I do?**

- You can still install and use this version of Sage Micropay as normal.
- Microsoft recommend you upgrade to Windows 7 or Windows 8 as soon as possible.
- You won't be able to use future versions of Sage Micropay, unless you upgrade your system.

#### **To check your current version of Windows:**

- 1. Press the Windows key  $\blacksquare + R$
- 2. Type **Winver**
- 3. Click Enter.

For assistance with moving your Sage software from Windows XP, please [click here.](https://support.sage.co.uk/default.aspx?page=27&p_faqid=31987&p_lvl1=311)

#### **News Feeds**

Use the News Feeds feature to stay up to date with the latest information about Micropay.

To enable News Feeds:

1. Click the **News Feeds** button on your Micropay tool bar.

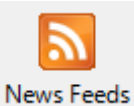

2. The News Feeds page opens. Click the **Configure Feed** button.

- 3. The Feed Configuration window opens. Select the **Enabled** checkbox.
- 4. Click **OK** to save your settings.

(You can also subscribe to Micropay news feeds through your Internet browser.)

#### **Video Demos**

The Sage website provides a set of video demos that go through the steps involved in the Payroll Year End 2014 process.

- 1. Visit <https://my.sage.co.uk/ireland/support/payroll/payroll-year-end-video-tutorials.aspx>
- 2. Log in using your My Sage login details.

**Note:** If you don't already have a login, you can create one from the main page. Simply click **Create a Sage login** and follow the instructions. For more information, please [click here.](http://www.sage.co.uk/asksage/viewarticle.asp?p_faqid=26607)

## **Payroll Year End 2014 Checklist**

(This checklist is also available as a separate printable document. Select the **Year End – Tax – View Checklist** menu option.)

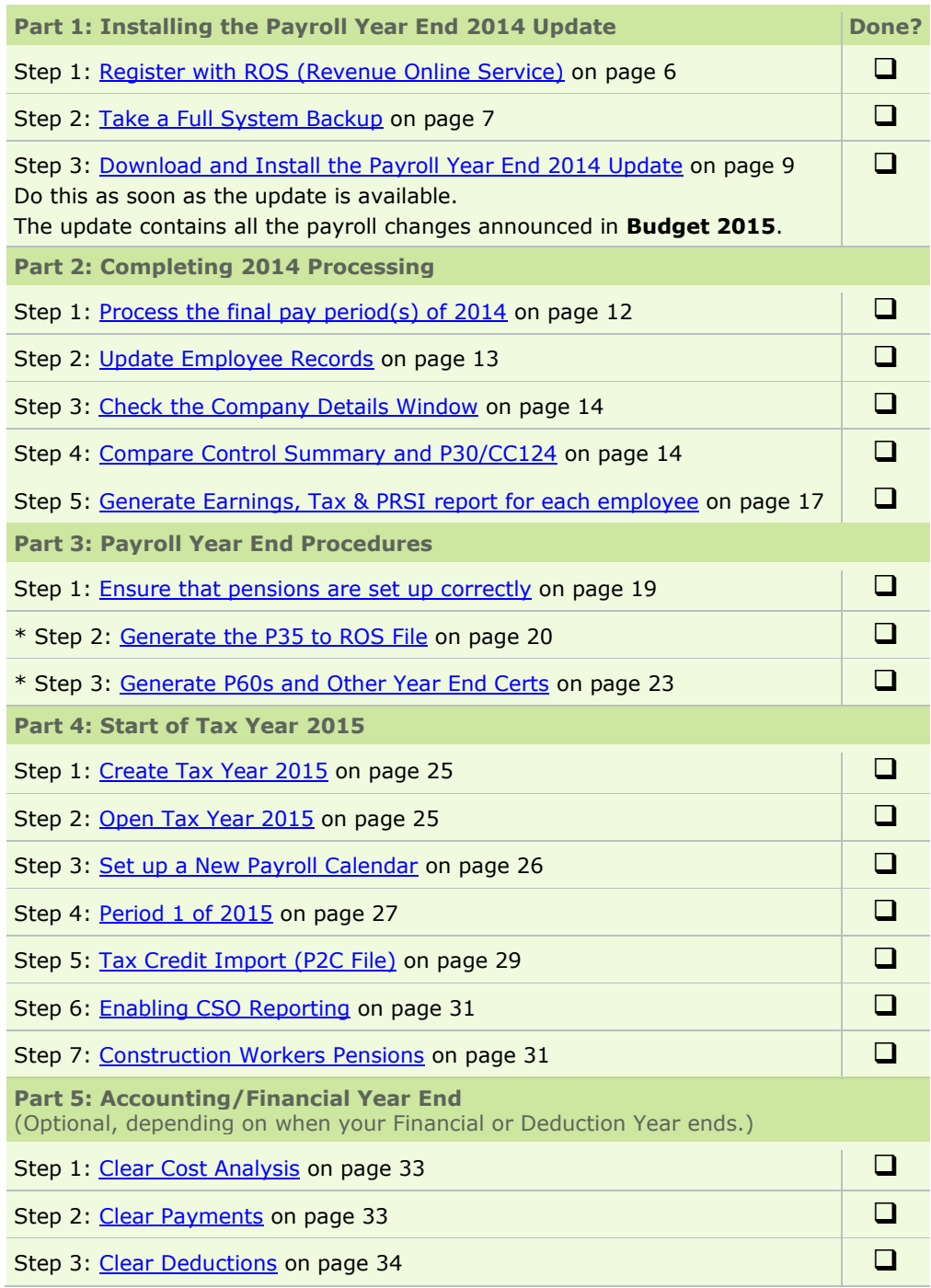

**\* Steps marked with an asterisk can be deferred, but must be completed before the Revenue Commissioners' submission deadline of 15th February 2015.**

**Or if you use ROS both to submit your return and pay the associated payment, you can avail of an extended deadline: 23rd February 2015.**

# Part 1: Installing the Payroll Year End 2014 Update

## **CARRY OUT THESE STEPS IMMEDIATELY**

Part 1 involves the following steps:

- [Step 1: Register with ROS \(Revenue Online Service\)](#page-5-0)
- [Step 2: Take a Full System Backup](#page-6-0)
- [Step 3: Download and Install the Payroll Year End 2014](#page-8-0) Update

Install the PYE 2014 update as soon as it is available. You don't need to wait until the final pay period of 2014.

This update also contains all necessary Budget 2015 changes. This year there's no need for a separate Budget Update.

## <span id="page-5-0"></span>**Step 1: Register with ROS (Revenue Online Service)**

If you have not already done so, register with the Revenue Online Service (ROS) immediately at: [http://www.ros.ie](http://www.ros.ie/)

You won't be able to carry out the [submit P35 to ROS](#page-19-0) step unless you are registered.

**Note:** It can take a few weeks to register, so allow plenty of time for this.

The ROS technical helpdesk phone number is 1890 201 106. From outside the Republic of Ireland, call +353 1 702 3021. Alternatively, you can email [roshelp@revenue.ie](mailto:roshelp@revenue.ie)

For more information, select the **Year End - Tax – Year End Process Help** menu option, and then open the 'P35 to ROS submission' help topic.

## <span id="page-6-0"></span>**Step 2: Take a Full System Backup**

Before installing the Payroll Year End Update, take a backup to minimise the risk of ever having to recreate information manually.

**Note:** Keep the backup for six full tax years. This is required by the Revenue Commissioners.

- 1. Launch Micropay, logging in with the user name ADMIN.
	- The default password for ADMIN is PASS, but this may be different on your system.
- 2. Select the **Miscellaneous - Backup** menu option.

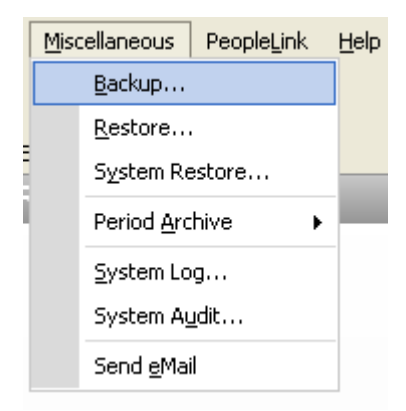

3. In the Backup window, click the **Select All** button.

#### 4. Select the **Backup System Files** checkbox.

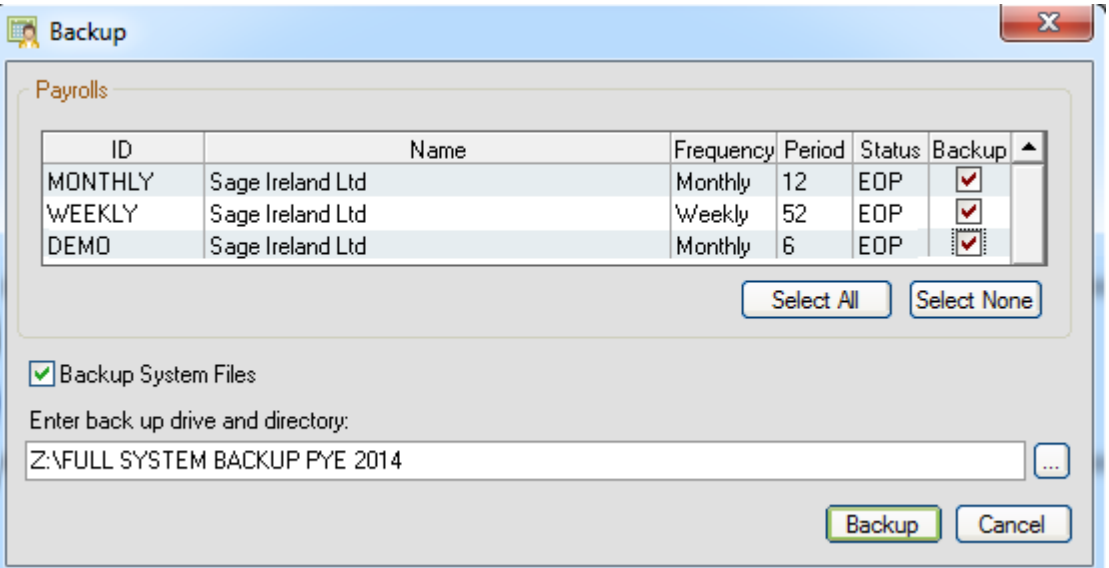

5. Specify the backup storage location in the 'Enter backup drive...' field.

Create a folder especially for the backup. Name this folder *FULL SYS BACKUP PYE 2014* or something similar.

#### **Store the backup somewhere reliable, such as on a network drive or memory stick. Avoid overwriting previous backups.**

The backup may require 50MB of memory or more.

- 6. Click **Backup** to proceed.
- 7. The backup is created at the specified location. Click **OK**.

The backup process is now complete.

Note: Backup files open only within Micropay. You can't open a backup from the folder in which it is saved.

## <span id="page-8-0"></span>**Step 3: Download and Install the Payroll Year End 2014 Update**

The PYE 2014 Update makes your payroll system ready for PYE 2014 tasks, and includes relevant Budget 2015 changes.

So there's **no need for a separate Budget Update** this year.

The PYE Update is the only update your software needs to begin 2015 pay processing.

## **THE PYE 2014 UPDATE IS AVAILABLE AS A DOWNLOAD ONLY.**

## **DOWNLOAD AND INSTALL IT AS SOON AS IT IS AVAILABLE. DON'T WAIT UNTIL THE FINAL PAY PERIOD OF 2014.**

#### **YOU CAN USE:**

#### **AUTO-UPDATES (recommended)**

Make sure you have enabled the Auto-Update feature (see below).

(You can also set this feature so that updates are downloaded and installed automatically.)

#### **THE SAGE WEBSITE**

If you want to download the update manually:

1. Visit [www.mysage.ie](http://www.mysage.ie/) and log in using your My Sage login details.

If you don't already have a login, you can create one from the main page. Simply click Create a Sage login and follow the instructions. For more information, please [click here.](http://www.sage.co.uk/asksage/viewarticle.asp?p_faqid=26607)

- 2. When successfully logged in, select Support > Download software and updates.
- 3. Follow the on screen instructions.

#### **Enabling Auto-Updates**

Make sure the Automatic Software Updates feature is enabled.

This will ensure that you get the PYE 2014 update as soon as it's available.

- 1. Select the **Tools – Internet Options** menu option.
- 2. In the **Software Updates** tab, select one of the Automatic checkboxes.

We recommend the **Check and download Sage software updates and automatically install them when I exit** option.

3. Click **OK**.

You have activated the Automatic Software Updates feature.

#### **Downloading and Installing the PYE Update**

- 1. Make sure the payroll system has the status 'Start of Period' or 'End of Period'.
- 2. Your current version of Micropay should be v15.0 or higher. Check the title bar to make sure that this is the case.

You may need administrator rights on your computer to install the update. If you are unsure about this, contact your IT person.

- 3. When the Auto Updates feature notifies you that the PYE 2014 Update is available to download and install, close all Sage products and click **Yes**.
- 4. Accept the licence agreement by selecting **I Accept…** checkbox.
- 5. Click **Next**.
- 6. Select the type of installation you require, paying close attention to the onscreen information about these options:
	- **This Computer**
	- **Client**
	- **Server**

**Note**: If you run a client-server installation, carry out the **Server** update before any **Client** updates.

- 8. Click **Next**.
- 9. Specify whether you want to use **Typical** settings or **Custom** settings.

If you choose **Custom**, you can:

- change the locations of the program and data folders
- specify a **Start** menu group for the software
- 10. Click **Next**.
- 11. Select **Add shortcuts to my desktop**.
- 12. Click **Install**.
- 13. When the update process is complete, click **Finish**.
- 14. You are prompted to install the latest Adobe Acrobat Reader (if it is not already installed).
- 15. Log into each of your payrolls in turn. Your payroll data will automatically be converted so that it works in the new version of the application.
- 16. **Micropay 2014 should now be on Version v16.3**. Check the top left-hand corner of the program window to confirm this.

**Note**: You'll also have a new shortcut for Micropay 2015, which is version 17.0.

## **Important note for Windows XP users**

Microsoft no longer provide technical support or security updates for Windows XP and they recommend you upgrade your system.

To protect your security and data, this is the **last version** of Sage Micropay that will work with Windows XP.

#### **What should I do?**

- You can still use this version of Sage Micropay as normal.
- Microsoft recommend you upgrade to Windows 7 or Windows 8 as soon as possible.
- You won't be able to use future versions of Sage Micropay, unless you upgrade your system.

For assistance with moving your Sage software from Windows XP, please [click here.](https://support.sage.co.uk/default.aspx?page=27&p_faqid=31987&p_lvl1=311)

# Part 2: Completing 2014 Processing

Finish processing payroll in the 2014 tax year, and carry out a number of related tasks:

- [Step 1: Process the final pay period\(s\) of 2014](#page-11-0)
- [Step 2: Update Employee Records](#page-12-0)
- [Step 3: Check the Company Details Window](#page-13-0)
- [Step 4: Compare Control Summary and P30/CC124](#page-13-1)
- [Step 5: Generate the Earnings, Tax & PRSI report for each employee](#page-16-0)

## <span id="page-11-0"></span>**Step 1: Process the final pay period(s) of 2014**

Process the remaining pay period(s) of 2014 in the normal way.

#### **Extra Pay Periods**

Normally, the last pay period is Week 52, Fortnight 26, etc. But in some years there is an extra pay period, depending on the date of your first pay period.

This year there is an extra pay period for Weekly and Fortnightly payrolls if the company's first pay date was January 1, 2014.

For more information about extra pay periods, please [click here.](https://support.sage.co.uk/default.aspx?page=27&p_faqid=32326&p_lvl1=311)

#### **Automatic Recalculation of PRD amounts**

If an employee who is subject to the Pension-Related Deduction (PRD) has been in continuous employment in the 2014 tax year, the system automatically recalculates the employee's PRD values.

(You can disable the recalculation if necessary.)

If the employee took unpaid leave during 2014…

Unpaid leave does not affect the employee's continuous employment status.

So an employee due a PRD recalculation may not reach 52 insurable weeks during the year.

In this case you have to manually mark the employee for a PRD recalculation in the final pay period of the year.

Refunds Arising from the PRD Recalculation

If the employee is entitled to a refund arising from any of these recalculations, it is added to the employee's final payslip along with an explanatory note.

For more information about PRD recalculations, please [click here.](https://support.sage.co.uk/default.aspx?page=27&p_faqid=32297&p_lvl1=311)

## <span id="page-12-0"></span>**Step 2: Update Employee Records**

Ensure that information is complete for all employees who worked for the company during 2014.

- 1. Select the **Processing - Employee Details** menu option.
- 2. Check the tabs in each employee details record, making sure all relevant information has been entered.

#### **PPS Number, Date of Birth and Home Address**

Every employee record should have a valid PPS Number. In the absence of a PPS number, the Date of Birth **and** Home Address must be specified. This is to enable the system to match any 'duplicate' employee records correctly when you are creating the P35 ROS submission.

Also, the P35 ROS submission will be rejected by the Revenue Commissioners unless all employees have either a PPS Number or a Date of Birth and Address.

#### **Finish Period/Date**

Every leaver should have a Finish Period **and** a Finish Date.

#### **Medical Insurance BIK for Tax Relief**

In circumstances where you're paying medical insurance premiums on behalf of an employee, you're required to document the portions of these premiums that are eligible for tax relief on your P35 year end submission.

The medical insurance provider will give you these amounts for each employee. You must then input the amounts into the employee details record before creating the P35 to ROS submission file.

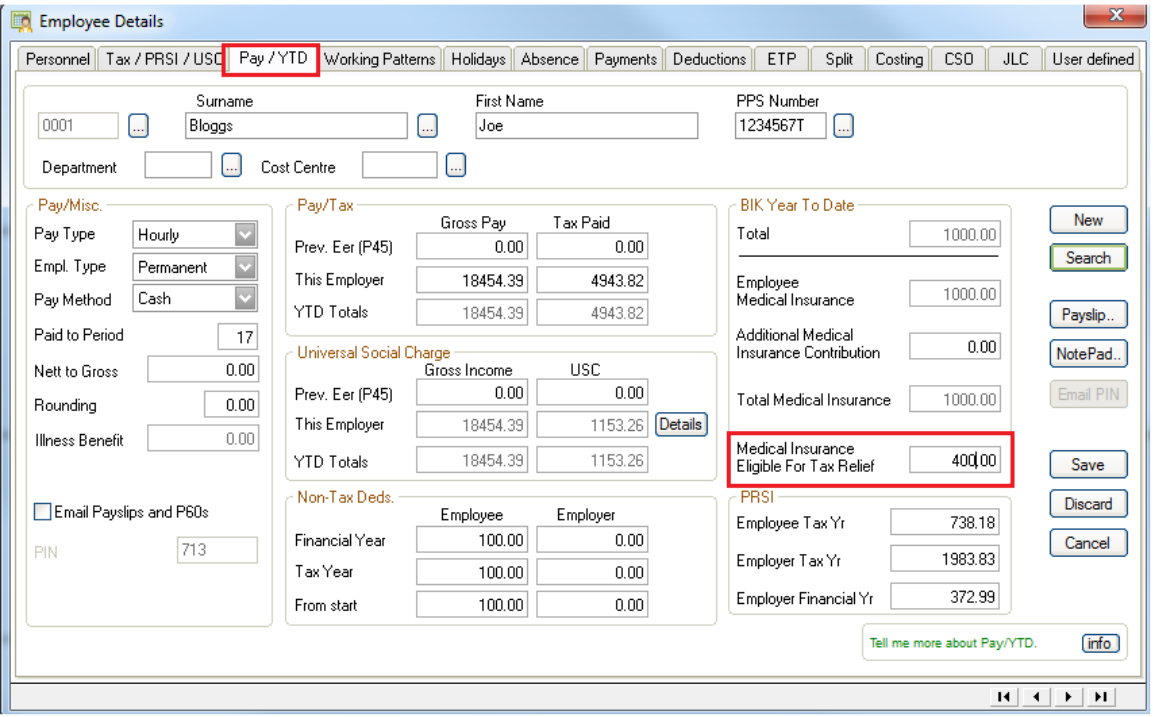

1. Pay/YTD > BIK Year To Date > **Medical Insurance Eligible For Tax Relief**.

- 2. Enter the amount > Save > Cancel.
- 3. Repeat the steps above for each relevant employee.

For further information, refer to [www.revenue.ie/en/tax/it/leaflets/changes-medical-insurance-relief-info](www.revenue.ie/en/tax/it/leaflets/changes-medical-insurance-relief-info-for-employers.pdf)[for-employers.pdf](www.revenue.ie/en/tax/it/leaflets/changes-medical-insurance-relief-info-for-employers.pdf)

## <span id="page-13-0"></span>**Step 3: Check the Company Details Window**

- 1. Select the **Company/Payroll – Company Details** menu option.
- 2. Ensure that the company details, such as the Tax Registration Number and the Contact Details, are up to date and correct. Make any necessary changes.

(Contact details must be included on ROS returns. Make sure that phone and fax numbers don't contain spaces or dashes, and that there are no special characters in the company address. These can cause problems for ROS.)

## <span id="page-13-1"></span>**Step 4: Compare Control Summary and P30/CC124**

Now you need to compare totals in the Control Summary and P30/CC124 reports.

- 1. Select the **Reports - Payroll Reports** menu option.
- 2. The Payroll Reports window opens. Select **Control Summary** in the **Payroll** tab.
- 3. Click **Print**. The Control Summary prints out.

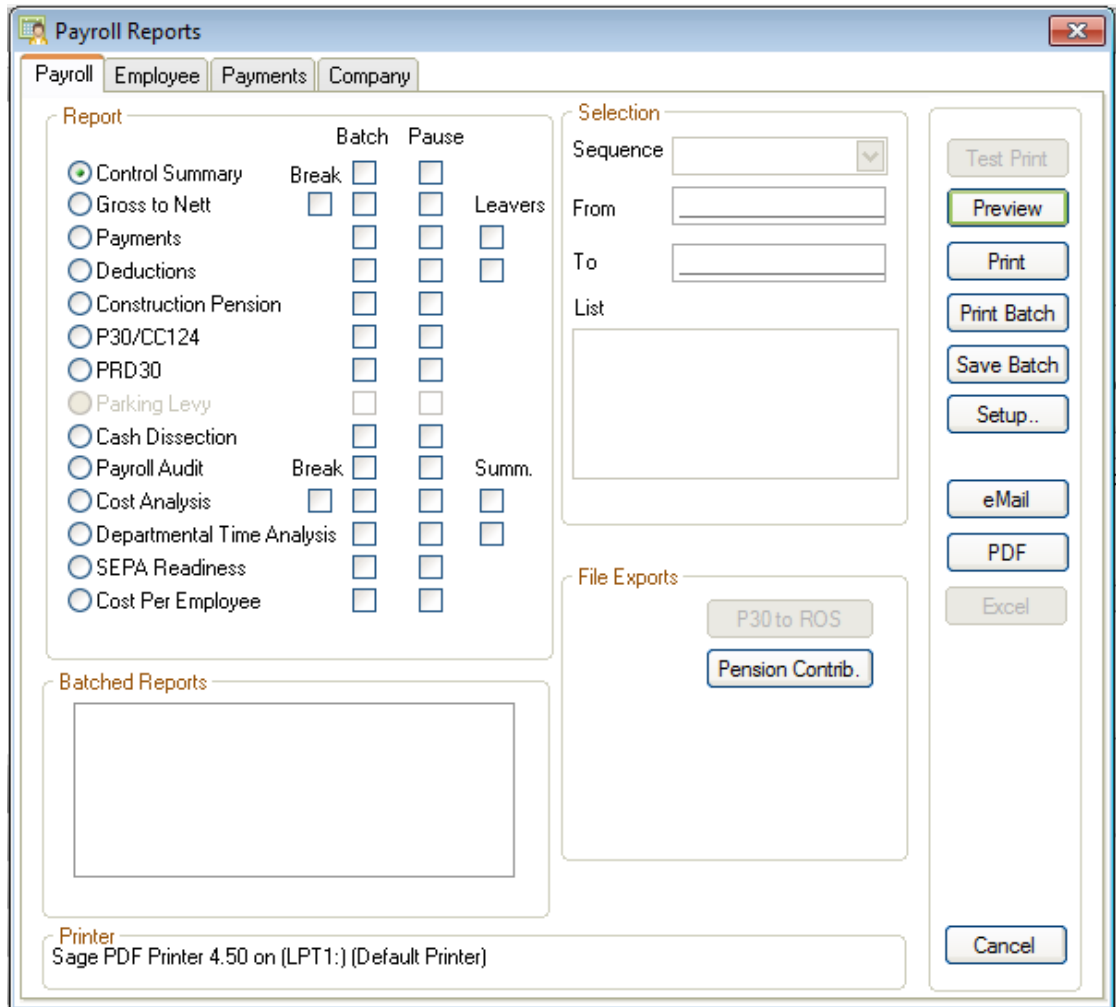

- 4. Now you are ready to print out (and optionally save) the P30/CC124. Select the **P30/CC124** radio button.
- 5. Click **Print**.
- 6. Specify whether you want to include quarterly subtotals by clicking **Yes** or **No**. The P30/CC124 prints out.

7. Compare the information on the reports as follows:

Make sure that each Control Summary value matches the corresponding P30/CC124 value.

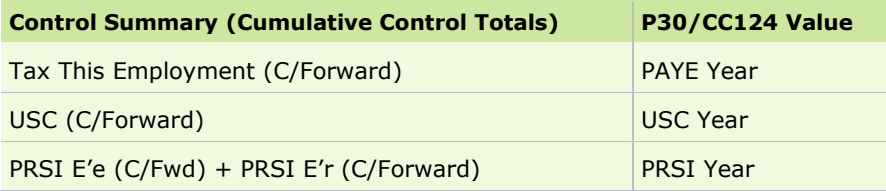

(See the example on the next page.)

## **Control Summary**

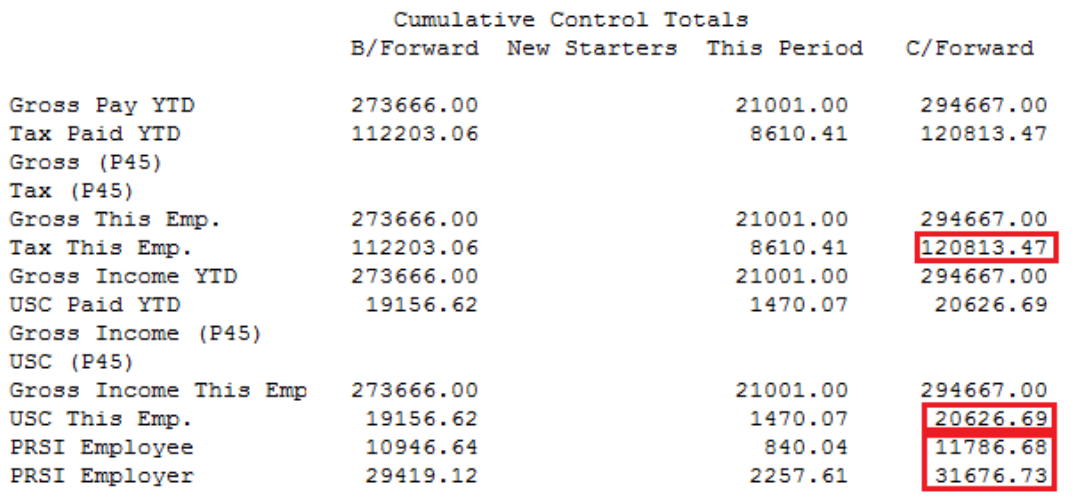

\*Note: Please check that the B/Forward Values are equal to the C/Forward values from the previous pay period

## **P30/CC124**

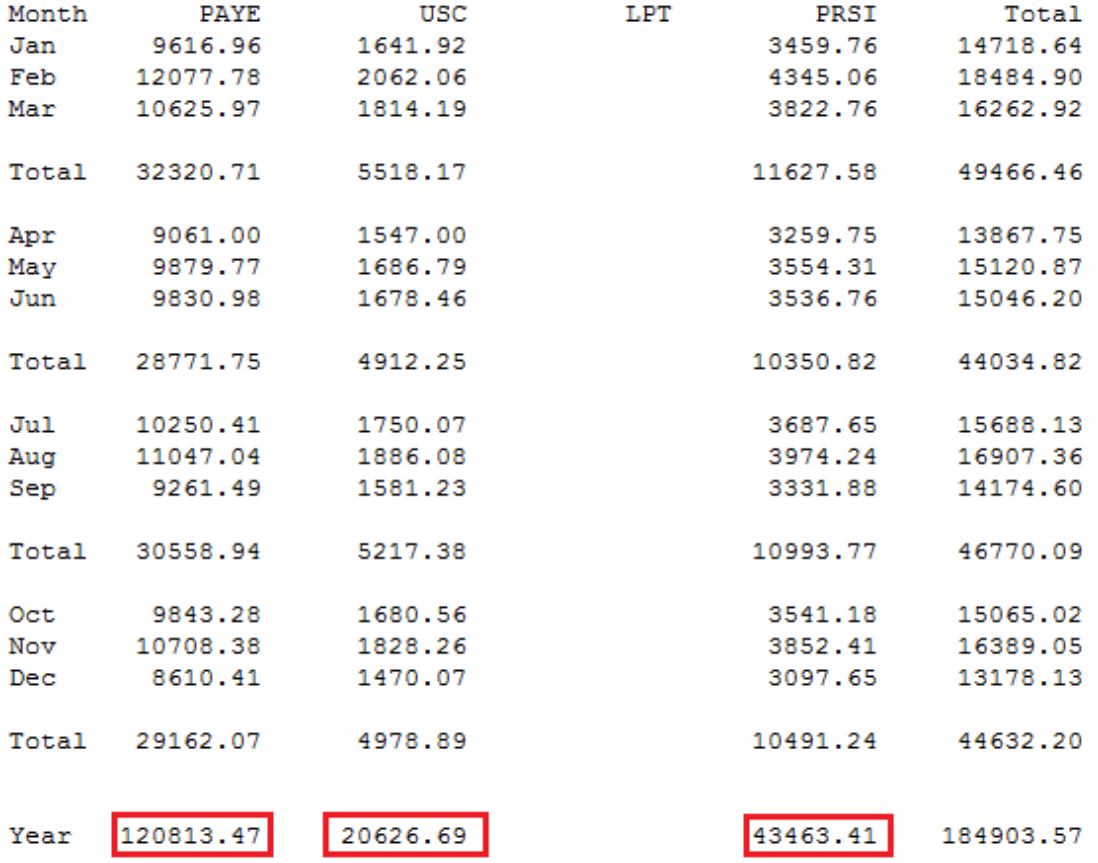

## <span id="page-16-0"></span>**Step 5: Generate the Earnings, Tax & PRSI report for each employee**

- 1. Select the **Reports - Payroll Reports** menu option.
- 2. Open the **Employee** tab.
- 3. Use the Selection fields to specify the relevant employees, if necessary. The default setting is 'All Employees'.
- 4. Select **Earnings Tax & PRSI.**

We recommend that you print this report in Landscape format using the Courier New Regular Size 8 font.

- a) Click **Setup**.
- b) Select **Landscape**.
- c) Click **Font**.
- d) Specify the font settings.
- e) Click **OK**.
- 5. Click **Print**. The reports are printed out for each employee.

Alternatively, you can save the report in **PDF** or **Excel** format.

6. Confirm that each Earnings, Tax & PRSI (ETP) report is complete and correct.

Bear in mind that there may be valid reasons why an entry is missing, such as an employee being on holiday.

If the ETP report is incomplete or incorrect, resolve any outstanding issues before you print P60s or create your P35.

If you need more information about this, contact your support provider.

7. Keep the Earnings, Tax & PRSI reports in your records.

# Part 3: Payroll Year End Procedures

This part of the PYE process deals with printing 2014 statutory reports for the Revenue Commissioners.

The following steps must be carried out for each of your payrolls in **Micropay 2014**:

- [Step 1: Ensure that pensions are set up correctly](#page-18-0)
- [Step 2: Generate the P35 to ROS File](#page-19-0)  $*$
- Step 3: Generate [P60s and Other Year End Certs](#page-22-0) \*

\* The steps marked with an asterisk can be deferred for now, but must be completed before the Revenue Commissioners' submission deadline of **15th February 2015**.

Or if you use ROS both to submit your return and pay the associated payment, you can avail of an extended deadline: **23rd February 2015**.

## <span id="page-18-0"></span>**Step 1: Ensure that pensions are set up correctly**

The P35 file (to be returned on or before 15<sup>th</sup> February 2015\*) must include details of any pension contributions made:

- by the company on behalf of its employees
- by employees themselves

Ensure that pensions are set up correctly in your system.

Any deduction relating to a pension, PRSA, RAC and CWPS scheme must be set up with an appropriate 'Pension Link'.

For more information, select the **Year End - Tax – Year End Process Help** menu option. Then open the **Pensions at Payroll Year End** topic.

\* If you use ROS both to submit your return and pay the associated payment, you can avail of an extended deadline: **23rd February 2015**.

## <span id="page-19-0"></span>**Step 2: Generate the P35 to ROS File**

Now you need to generate a P35 file for the Revenue Online Service (ROS) and submit it on the ROS website, which is: [http://www.ros.ie](http://www.ros.ie/)

The full set of official Revenue Commissioners P35 documentation is here: <http://www.revenue.ie/en/business/paye/p35/faq-p35.html>

- **You must be registered as a ROS customer.**
- **The submission deadline is 15th February 2015. (If you use ROS both to submit your return and pay the associated payment, you can avail of an extended deadline: 23rd February 2015.)**
- **The P35 Disk is no longer accepted by the Revenue Commissioners.**
- 1. Select **Year End - Tax - Tax Year End Reports**.
- 2. Select the **P35 Returns via ROS** radio button.
- 3. Click **Create**.
- 4. Read the message onscreen about Tax Registered Companies. If you are happy to proceed, click **Continue**.

If you have more than one payroll with the same Tax Registration Number, you should consolidate these payrolls into a **consolidation company**.

In the consolidation company, generate a single P35 file that covers all the consolidated payrolls.

For more information about consolidation companies, please [click here.](https://support.sage.co.uk/default.aspx?page=27&p_faqid=32176&p_lvl1=311)

5. If the system detects any 'duplicate' employee records, the Merge Duplicate Employees window opens, listing the duplicates.

A duplicate employee record is usually one with the same PPS Number and Gender as another employee record. The listed duplicates will be merged automatically on the P35 and reported as a single employee.

However, records displayed in red cannot be merged automatically. You may need to merge these manually before you generate the P35. For more information, please [click here.](https://support.sage.co.uk/default.aspx?page=27&p_faqid=32285&p_lvl1=311)

Select the **I acknowledge…** checkbox if you are happy to proceed.

Click **Merge and Continue**.

- 6. The P35 Return Type screen appears. There are three P35 Return options available:
	- **Original**: If you have not already submitted a P35 for 2014.
	- **Amended**: If you have already submitted a P35 for 2014, but some employee details have subsequently changed.
	- **Supplementary**: When you want to submit an addition to a P35 return, having omitted employee data from the original P35 return.
- 7. By default, all employees are included in the P35. However, if you want to exclude certain employees, click **Select Employees**. Then manually select the employees to be excluded.
- 8. Click **Proceed**.
- 9. The system checks your data. If any errors are listed, resolve these before you continue.
- 10. A screen displays the pension amounts that were processed in payroll. If you need to add in amounts contributed outside normal payroll processing, use the +/-Adjustments column.

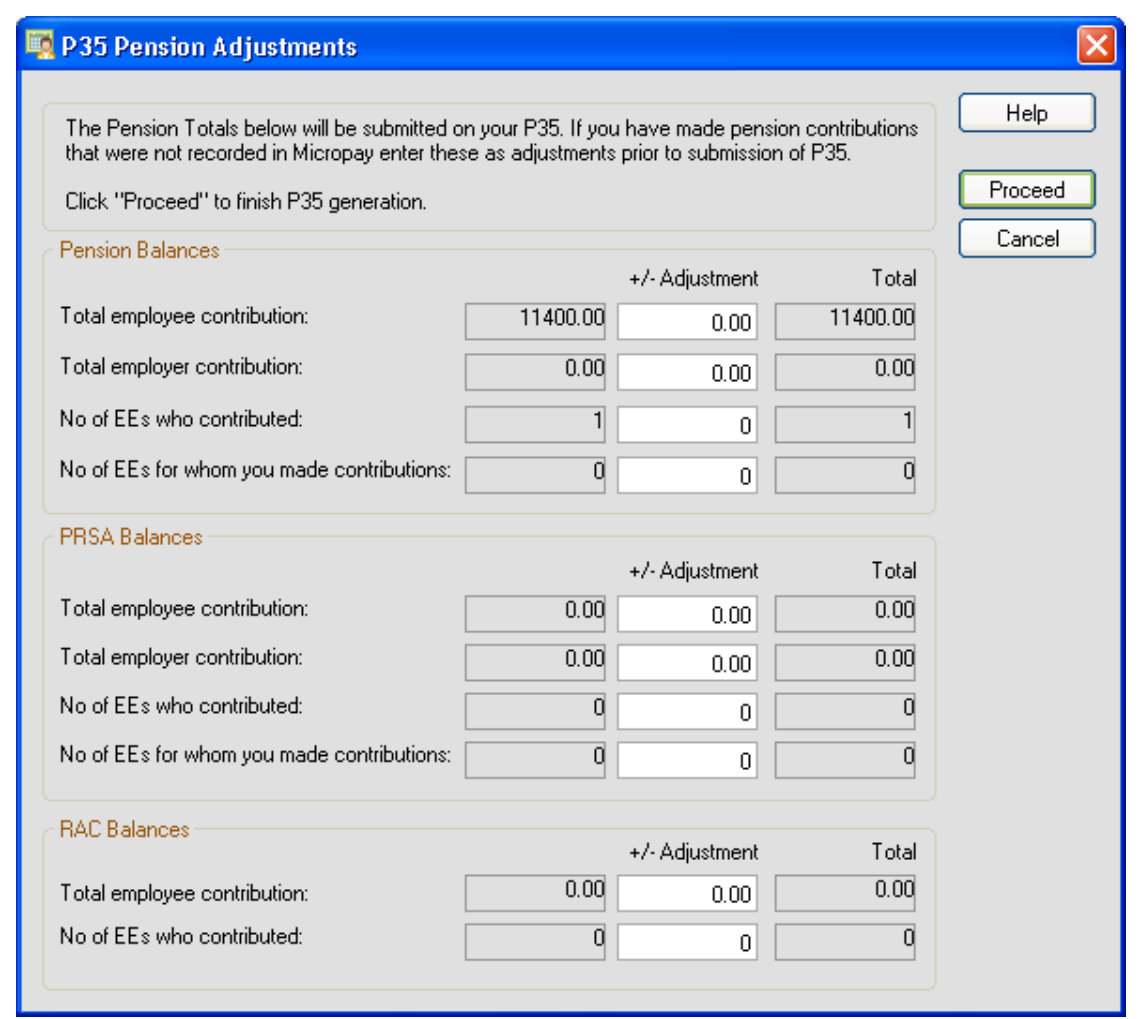

For more information, select the **Year End - Tax – Year End Process Help** menu option, and then open the 'Pensions at Year End' and 'P35 to ROS submission' help topics.

- 11. Click **Proceed** to continue.
- 12. The ROS P35 Save As screen is now displayed. By default, the file is saved in the P35 subfolder in the payroll's ROS folder. You can specify a different location if necessary.
- 13. Click **Save**.
- 14. In the P35 ROS Complete window, click **View Monitor.**
- 15. Print out the monitor report for your records.
- 16. Check the overall totals against your last Control Summary using this table:

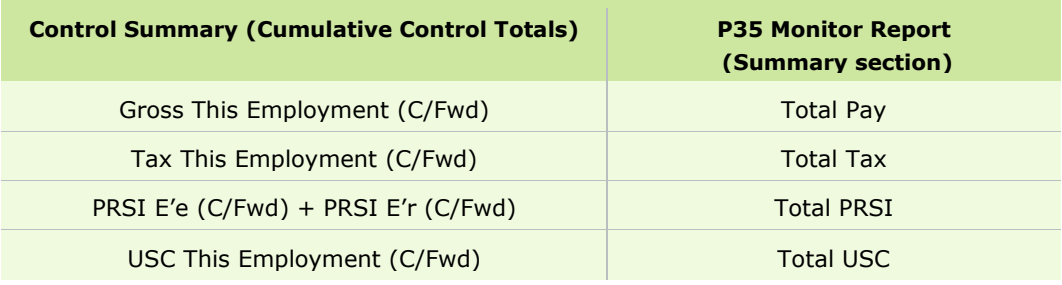

(See the example on the next page.)

#### **Control Summary**

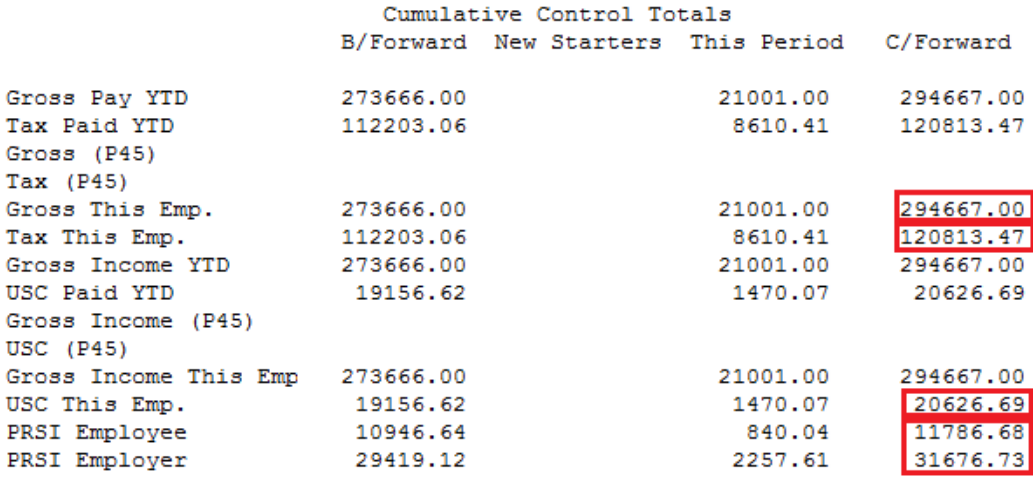

\*Note: Please check that the B/Forward Values are equal to the C/Forward values from the previous pay period

#### **P35 Monitor Report (Summary section)**

SUMMARY

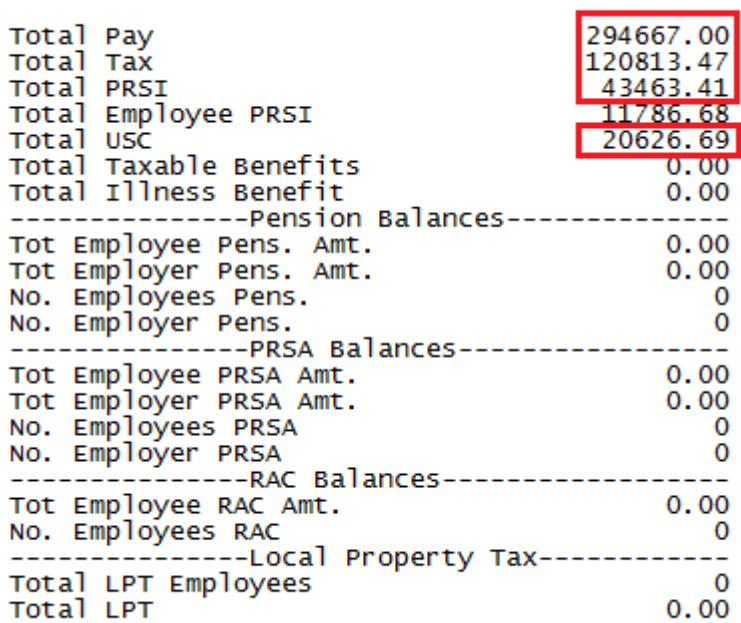

**Note:** It's also a good idea to compare the **Total LPT** value in the P35 Monitor report with the **LPT Year** total on the P30/CC124 report.

When the values above have been verified, you can submit the ROS P35 file on the ROS website: [www.ros.ie.](http://www.ros.ie/) The file to submit has the extension **.P35**.

Another file with the same name and a **.MON** extension is also created. You should not submit this file.

## <span id="page-22-0"></span>**Step 3: Generate P60s and Other Year End Certificates**

You must generate the following reports for each employee still employed by the company at the end of the 2014:

- P60
- PRD 60 (Required for any employees who are subject to the Pension-Related Deduction (PRD), which applies to certain public sector organisations.)

#### 1. Select **Year End - Tax - Tax Year End Reports**.

- 2. Select one of these options:
	- o a P60 option
	- o PRD 60
- 3. By default, all employees will have their reports printed out. However, if you want to specify a particular range of employees instead, use the Sort & Filter fields.

You can print P60s in either English or Irish.

If the application detects any errors in your payroll data, they will be listed on screen when you try to create the P60s. You must correct all errors before you can create the P60s.

#### 4. Click **Preview** or **Print**.

The relevant P60s or PRD certs are generated. One copy is generated per employee. Micropay also has an option to e-mail P60s to employees. The Micropay help file contains information about how to set this up.

As per Revenue instructions, if your employee's start date is in the current tax year, the date of commencement of employment field on their P60 will populate.

However, if your employee's start date is for a previous tax year, the date of commencement of employment field on their P60 **will be blank** as per the Revenue's P60 guidelines.

For more information on these guidelines, please contact the Revenue Commissioners directly.

#### **PRD35 Report**

The Pension-Related Deduction (PRD) is a gross deduction for certain public sector organisations. You must generate a PRD35 report for the whole payroll, if any employees in the payroll are subject to the Pension Levy.

- 1. Select **Year End - Tax - Tax Year End Reports**.
- 2. Select **PRD 35**.
- 3. Click **Print**.

The PRD 35 certificate is generated for this payroll. Submit this to the Accounting Office of the parent Department.

**Note:** When you print a P60 for an employee who's subject to the Pension-Related Deduction, Micropay will automatically generate the associated PRD 60.

However if for any reason you need to obtain a blank copy of one of these forms, contact the Revenue Commissioners directly.

## Part 4: Start of Tax Year 2015

Part 4 of the Payroll Year End process involves getting ready for 2015 pay processing.

Carry out all these steps before processing the first pay period of 2015:

- **Step 1**: [Create Tax Year 2015](#page-24-0)
- **Step 2**: [Open Tax Year 2015](#page-24-1)
- **Step 3**: [Set up a New Payroll Calendar](#page-25-0)
- **Step 4**: [Period 1 of 2015](#page-26-0)
- **Step 5**: [Tax Credit Import \(P2C File\)](#page-28-0)
- **Step 6**: [Enabling CSO Reporting](#page-30-0)
- **Step 7: [Construction Workers Pensions](#page-30-1)**

## **Changes to payroll legislation announced in Budget 2015**

As part of the Government's Budget 2015 announced on 14th October 2014, the following legislation changes come into enforcement from January 1st 2015:

#### **Universal Social Charge (USC)**

The USC rates and thresholds for employees earning over €12,012 have been amended.

For more information, open the help system by selecting the **Help – Help Topics** menu option. Then search for 'Universal Social Charge (USC)' in the Search pane.

#### **PAYE Income Tax**

An increase of €1000 in the standard rate band of income tax occurs. As a result of this, the emergency tax standard rate cut-off changes from €32,800 to €33,800.

Also, the higher rate of tax changes from 41% to 40%.

**The Payroll year end 2014 update contains all Budget 2015 changes. Once the year end update is installed, all legislation changes are updated automatically in Micropay 2015.** 

## <span id="page-24-0"></span>Step 1: Create Tax Year 2015

#### **CARRY OUT THIS STEP IN ALL YOUR PAYROLLS**

- 1. Log into the payroll in **Micropay 2014**. This is Version 16.3.
- 2. Select the **Year End - Tax - Set up 2015 Tax Year** menu option.
- 3. Follow the onscreen instructions.

All payroll data is copied into Micropay 2015, and is stored separately from 2014 data.

- Employee cumulative tax year values for 2014 are cleared.
- Leavers from 2014 are not transferred into the new year.

Tax Year 2015 is now ready for payroll processing.

You can now log into **Micropay 2015**. This is Version 17.0.

You don't need to close down Micropay 2014 first.

You can have Micropay 2014 and Micropay 2015 open at the same time.

## <span id="page-24-1"></span>**Step 2: Open Tax Year 2015**

- 1. To open Micropay 2015, double-click the **Micropay 2015** shortcut icon on your desktop.
- 2. Log into the payroll in the normal way.

You are now logged into the 2015 tax year.

**Budget 2015** changes have already been applied to your payroll software as part of the PYE 2014 Update. This year there's no need for a separate Budget Update.

After logging into Micropay 2015, you should see 'Budget 2015-compliant' in the process map's title bar.

The payroll's status is currently blank.

You have not yet set Period 1 of 2015.

## <span id="page-25-0"></span>**Step 3: Set up a New Payroll Calendar**

Now set up the 2015 payroll calendar for each of the payrolls you operate.

(It's also possible to set up the calendar 'on the fly' by simply setting Period 1 in the next step.)

- 1. Log into a payroll in **Micropay 2015**, and ensure that your Micropay version number is 17.0 (by checking the title bar).
- 2. Select the **Company/Payroll - Calendar** menu option.

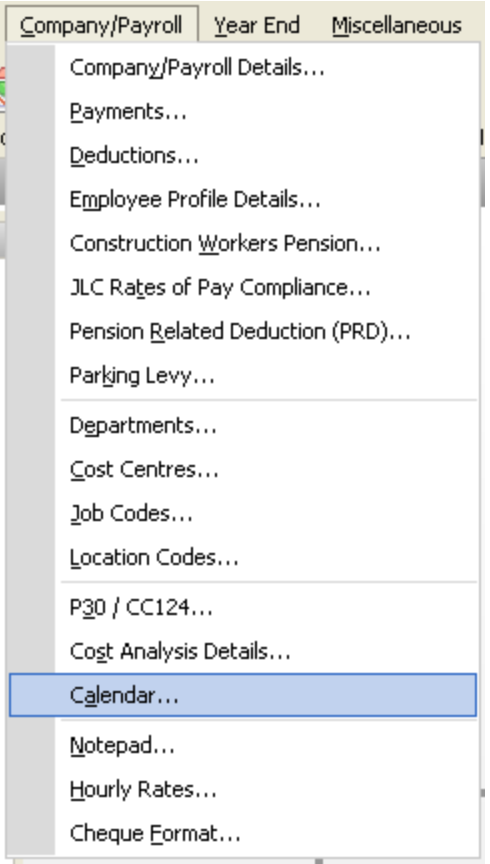

- 3. In the Calendar window, open the **New Calendar** tab.
- 4. Enter the calendar details for Period 1 of the new tax year.
- 5. Click **Update**.

**Note:** It's very important to enter the correct PAY DATE for Period 1 of the new tax year. This date determines the subsequent dates of all of 2015's pay periods.

- 6. In the **Calendar Details** tab, amend the calendar information as required.
- 7. Click **Save**.
- 8. Repeat this procedure for each payroll.

**Note:** The first pay period of 2015 may involve paying the employee for work done at the end of 2014. (Alternatively, you may have paid employees before Christmas for the early days of January.)

## <span id="page-26-0"></span>**Step 4: Period 1 of 2015**

Set Period 1 of 2015 in the normal way.

#### **No need for a Budget 2015 software update**

There is no need for a separate Budget Update to your payroll software this year.

All the changes necessary to get your payrolls ready for pay processing in 2015 are contained in the PYE Update, which you installed at the start of the PYE process.

After logging into Micropay 2015, you should see 'Budget 2015-compliant' in the process map's title bar.

#### **Rolling Forward the Holiday and Absence Year**

Normally, if your Company Holiday Year coincides with the Financial Year, the holiday and absence information is rolled forward at Financial Year End.

If the Holiday Year finish date is 31/12/2014, the system will automatically provide an option to roll forward the holiday information when you are setting the first period of 2015.

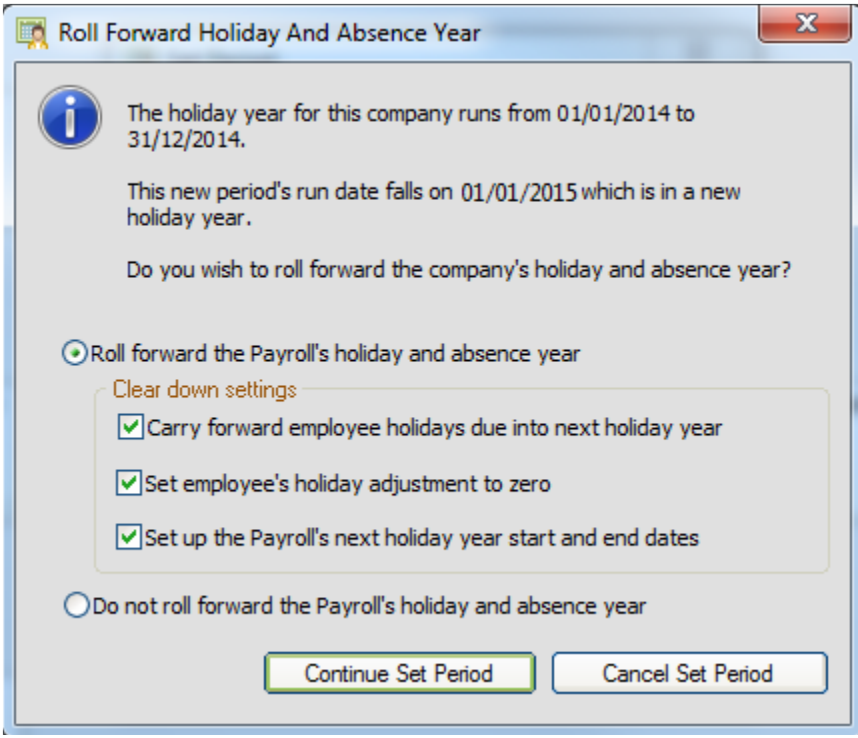

To check the Holiday Year finish date, select the **Company/Payroll – Company/Payroll Details** menu option, and then open the **Holidays** tab.

For more information, click the **Help** button in the toolbar, and then read the 'Holiday Cleardown and Roll Forward' topic in the help file.

## <span id="page-28-0"></span>**Step 5: Tax Credit Import (P2C File)**

If you are a ROS (Revenue Online Service) customer, a Tax Credit File (P2C file) will be available for you at the ROS web site - [https://www.ros.ie/login.jsp.](https://www.ros.ie/login.jsp) This contains the 2015 tax credits and cut-off points, USC rates and LPT information (where relevant) for your employees.

The P2C file may not be available at the beginning of Tax Year 2015. You can process pay using the 2014 information until the 2015 file is available.

To transfer the tax credit information into Micropay, Sage strongly recommends that you follow these instructions:

- 1. Select the **Miscellaneous - Tax Credit Import - Import Tax Credits** menu option.
- 2. The Locate Tax Credit Import File window opens.

Here you specify the location of the P2C file you have received from the Revenue Commissioners. The default location is the application folder, but you can browse to a different location if necessary.

- Make sure that the P2C file's name is based on the company's Tax Registration Number.
- Also check that the P2C file's tax year matches that of the payroll.
- 3. Make sure that the payroll's pay frequency matches that of the P2C file.
- 4. Click **Next** to proceed.
- 5. The Select Tax Credit Record window displays.

This window lists all the tax credit records in the P2C file. Records with apparent discrepancies are displayed in red. Other records are displayed in black, and are selected by default.

Possible types of discrepancy include:

- Records for employees who have left your payroll.
- Records for employees who have not yet been added to your payroll.
- The employee's Previous Employment Gross Pay in Micropay exceeds the corresponding value in the Tax Credit Import file.
- The employee's Previous Employment Tax Paid value in Micropay exceeds the corresponding value in the Tax Credit Import file.

You can import records that have discrepancies, but doing so risks introducing errors to your payroll system. Investigate the cause of each discrepancy, and consult with Revenue to clarify any relevant issues.

- 6. When you have selected all the records you want to import, click **Import Now**.
- 7. The Import Progress window displays a summary of the import process.

You can generate a more detailed report on the import process by clicking the **Print Tax Credit Import Reports** button.

(You can also print this report, or save it as a PDF, by selecting the **Miscellaneous – Tax Credit Import – Print Tax Credit Import Report** menu option.)

You can specify which sections of the report you want to print, and whether you want to generate a detailed or a summary report.

- 8. Click **Done** to close the window.
- 9. Spot-check a few Employee Details records to confirm that the tax credit information has been updated correctly.

#### **Manual Tax Credit Import**

You can also update each employee's tax credit information manually.

(However, Sage strongly recommends that you follow the method detailed above.)

- 1. Open each employee's **Tax/PRSI/USC** tab.
- 2. Enter the yearly **Tax Credit** and **Standard Rate Cut-Off** values.
- 3. Ensure that the correct Tax/USC Status is specified for the employee. The Tax Status is specified by the Revenue Commissioners.
- 4. Enter the employee's USC threshold values.
- 5. Local Property Tax (LPT) information can be added in the employee's **Deductions** tab.
- 6. Click **Save** when you have updated the employee's information.

## <span id="page-30-0"></span>**Step 6: Enabling CSO Reporting**

If your company has been selected by the Central Statistics Office (CSO) for surveying purposes, you need to enable the CSO Reporting feature.

**Note:** If you haven't been selected by the CSO, you can skip this step.

- 1. Select the **Company/Payroll – Company Details** menu option.
- 2. Open the **CSO** tab.
- 3. Select the **Use CSO Reporting Feature** checkbox.
- 4. Enter the company's CBR number. This is provided by the CSO.
- 5. Click **OK**.
- 6. Make sure that payments and employee data are properly set up for CSO reporting. Do not begin processing payroll data in 2015 until you're sure of this.

For more information on CSO, please [click here.](https://support.sage.co.uk/default.aspx?page=27&p_faqid=32261&p_lvl1=311)

## <span id="page-30-1"></span>**Step 7: Construction Workers Pensions**

If you are running a Construction Workers Pension Scheme (CWPS), you should now clear the scheme's 2014 balances and history, and set up a CWPS calendar for the 2015 tax year.

The 2015 CWPS scheme starts on *Monday, December 29, 2014*.

- 1. Select the **Year End - New Construction Pension Year** menu option.
- 2. Confirm that you want to clear the balances and history by clicking **Yes**.
- 3. To set up a calendar, select the **Company/Payroll - Construction Workers Pension** menu option.
- 4. Open the **Calendar** tab.
- 5. Review the default calendar details. If you are satisfied that these meet your requirements, click **OK**.

Alternatively, to set up your own calendar details, click **Create New Calendar**. Follow the onscreen instructions, and then click **OK**.

For more information on CWPS, please [click here.](https://support.sage.co.uk/default.aspx?page=27&p_faqid=32262&p_lvl1=311)

# Part 5: Accounting/Financial Year End

Part 5 is an optional set of tasks that you carry out in **Micropay 2015**.

It involves Accounting/Financial Year End tasks, which can be carried out whenever is appropriate for your company (financial or deduction year end).

Cleardown tasks prevent financial balances from being carried over into the new year.

- [Step 1: Clearing Cost Analysis](#page-32-0)
- [Step 2: Clearing Payments](#page-32-1)
- [Step 3: Clearing Deductions](#page-33-0)

**Note:** More detailed information about these steps is available in the Micropay help file's 'Financial Year End' topic.

If your new financial year coincides with the new tax year, print the following payroll reports before carrying out the steps listed above:

- Cost Analysis
- Payments (Ensure that the **Leavers** checkbox is selected.)
- Deductions (Ensure that the **Leavers** checkbox is selected.)

## <span id="page-32-0"></span>**Step 1: Clear Cost Analysis**

The Cost Analysis feature enables you to associate payments and deductions with departments and cost centres. This enables you to get a breakdown of where in your organisation costs occur.

At the end of the Financial Year, you may wish to clear Cost Analysis totals.

- Select **Year End - Financial - Clear Cost Analysis**.
- Click **OK** to carry out the cleardown.

For more information, click the **Help** button, and then read the 'Cost Analysis Details' help topic.

#### <span id="page-32-1"></span>**Step 2: Clear Payments**

You can clear selected payment balances that were accumulated during the Financial Year.

For example, you may want to reset a payment used to calculate holiday pay.

#### 1. Select **Year End - Financial - Clear Payments**.

2. A table displays all the payments that can be cleared.

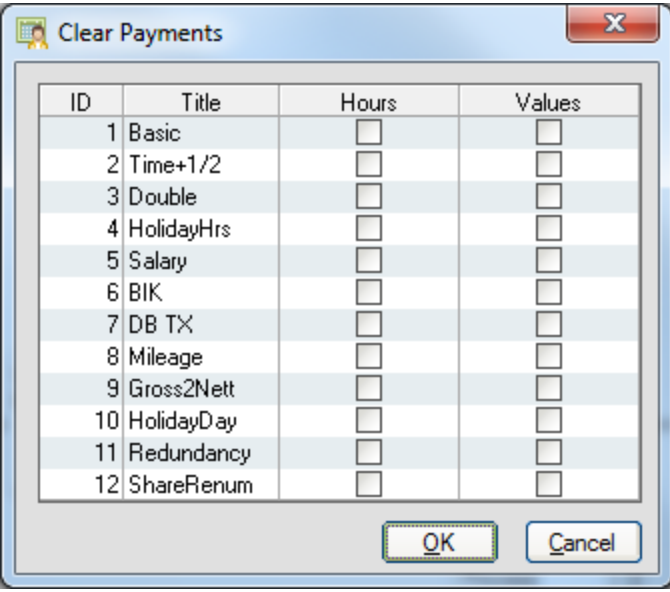

Select the relevant **Hours** and **Values** checkboxes to clear the amounts for the selected payments.

If you select nothing, nothing will be cleared.

3. Click **OK** to carry out the cleardown.

## <span id="page-33-0"></span>**Step 3: Clear Deductions**

You can clear selected deduction balances that were accumulated in the Financial Year. For example, you can reset the balance of a subscription deduction.

You can also clear employee pension deduction balances for

- the Financial Year to date
- the entire span of time that pension contributions have been made

#### 1. Select **Year End - Financial - Clear Deductions**.

2. Select each deduction amount to be cleared.

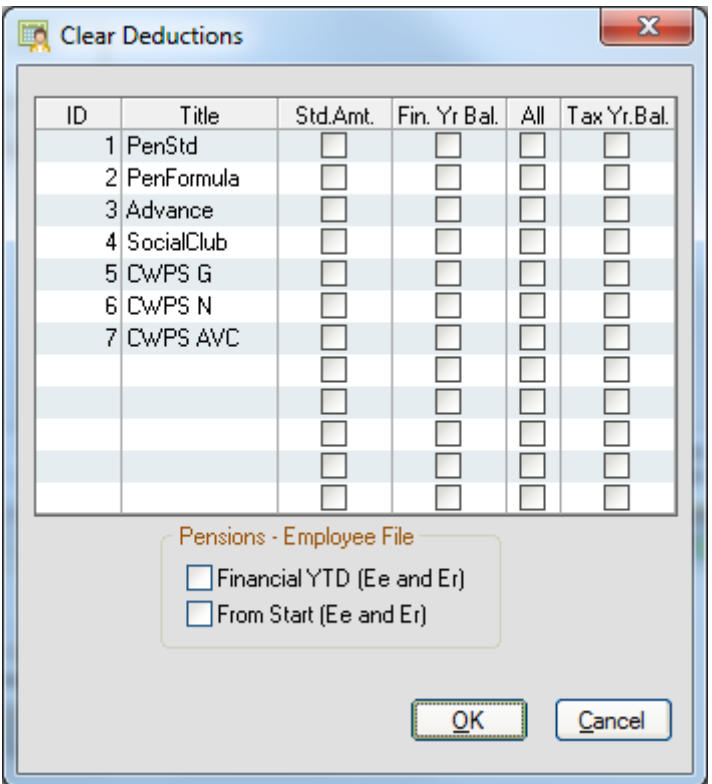

Each deduction has four amounts:

- **Std.Amt**: amount deducted in each period
- **Fin Yr Bal**: deduction total accumulated since the last clearance
- All: a running total of the deduction since the deduction was first introduced (you may wish to retain this value for pension purposes, for example)
- **Tax Yr Bal**: tax year balance

Take particular care when considering clearing the balance on an employee loan repayment.

- 3. You can also clear the employee pension history by selecting the checkboxes in the **Pensions - Employee File** section. If you select nothing, nothing will be cleared.
- 4. Click **OK** to carry out the cleardown.

## **PYE 2014 Complete**

#### **THIS COMPLETES THE 2014 PAYROLL YEAR END PROCESS.**

(This year there's no need for a step involving installing a Budget Update.) For further information about PYE, visit our web site:

[http://www.mysage.ie](http://www.mysage.ie/)